# QANW Column

# It's All About The App…

#### The App has been a big milestone for QANW as it's an industry first.

It has been designed with members in mind as QANW understand that not everyone has time to complete admin tasks at the end of every day so why not lodge, edit and sign off jobs whilst you're at them?

Members of QANW can download the App for free. To download the App members should search for 'QANW', download the App then simply enter the username and password they currently use for the members' area, so there is no need for additional passwords and that's it.

A lot of time was spent refining the App to ensure it would provide QANW member contractors with a seamless platform to connect and interact with them. The App is linked to the main QANW members' area so any changes/updates made on the App will automatically update in the members' area meaning you don't have to carry out the same task twice.

## What does the App do?

- •Add new jobs.
- •View/Amend existing jobs.
- •View your rates for different work types.
- •Filter facility to search for a specific job.
- Sign off jobs

QANW have also made it easy to navigate around the App by using the menu icons situated within the bottom bar.

Have you downloaded the QANW App yet?

QANW is a trading name of Warranty Services Limited, a company registered in Scotland, with the registered address of 4 Forbes Drive, Heathfield Industrial Estate, Ayr, Scotland, KA8 9FG, and with the company number SC205797.

Warranty Services Limited is authorised and regulated by the Financial Conduct Authority (Firm Reference Number 309580)

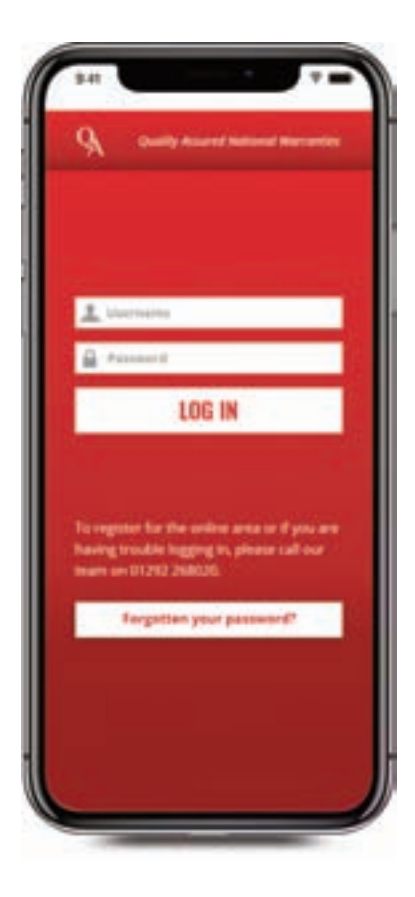

The app is exclusively available to a few QANW schemes at the moment to allow feedback to be collated and changes made before it is rolled out to all schemes.

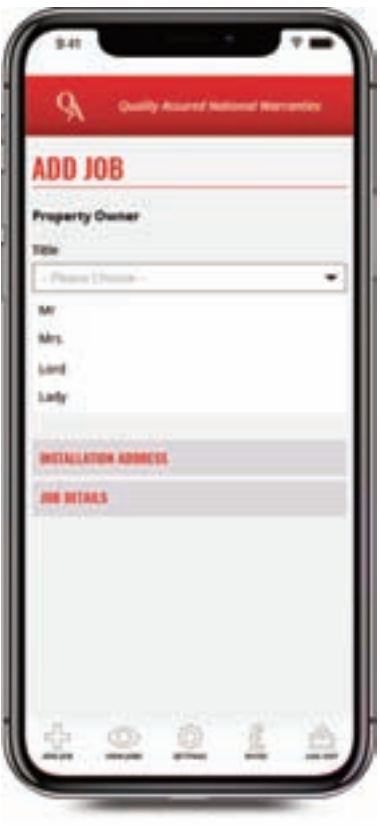

### New members

If you are looking to join QANW or have some questions before you join, you can do this simply by calling a member of the QANW sales team on 01292 292092. New members, once fully set up with QANW and have gained access to their members' area can get started with using the App. **<sup>i</sup>**